# **DVR Instrukcja Obsługi Skrócona**

**v 3.0**

Dziękujemy za zakup naszego rejestratora!

 Ten rejestrator jest doskonałym cyfrowym urządzeniem monitoringu wizyjnego. Zastosowano system operacyjny Linux, aby zapewnić stabilną pracę. Popularny system kompresji plików wideo **H.264+ / H.265+** oraz audio G.711 daje wysoką jakość obrazu i dźwięku przy użyciu niskiego strumienia transmisji. Funkcja odtwarzania poklatkowego pozwala na dokładną analizę szczegółów zapisanych obrazów. Wielozadaniowość pozwala prowadzić jednocześnie podgląd na żywo, zapis i odtwarzanie wideo.

W rejestratorze wykorzystano najnowszą technologię obsługi kamer AHD, XVI, HD-CVI, HD-TVI, CVBS lub IP w wysokiej rozdzielczości do **4K**. Rejestrator posiada wiele przydatnych funkcji jak podłączenie przez tzw. chmurę (prosty sposób połączenia z rejestratorem przez sieć Internetową), podgląd na monitorze, komputerze, smartfonie, sterowanie kamerami przez kabel koncentryczny.

Główne Zalety:

System operacyjny oparty jest na Linux gwarantujący stabilność działania

 Kompresja wideo H.264+/H.265+ daje możliwość nagrania materiału wideo w wysokiej rozdzielczości, oraz znacznie zmniejszy zapotrzebowanie pamięci na dysku i zmniejszy wymaganie przepustowości sieci

 Wbudowany WEB serwer do obsługi i podglądu obrazu przez przeglądarkęInternetową

- Darmowe oprogramowanie CMS z możliwością podglądu do 64 obrazów
- Chmura prosta i łatwa konfiguracja połączenia Internetowego
- Współpraca z urządzeniami mobilnymi Android, iOS (iPhone) oraz komputerami
- Wyjście wideo VGA oraz HDMI
- Łatwość instalacji oraz prosta i intuicyjna obsługa urządzenia w języku polskim
- Sterowanie: Panel przedni, mysz USB, pilot
- Odczyt i zapis obrazu z kamer w rozdzielczości do 8M pixeli (4K)
- Automatyczne wykrywanie kamer w sieci lokalnej, prosta konfiguracja

#### **1.3. Przyciski panela przedniego**

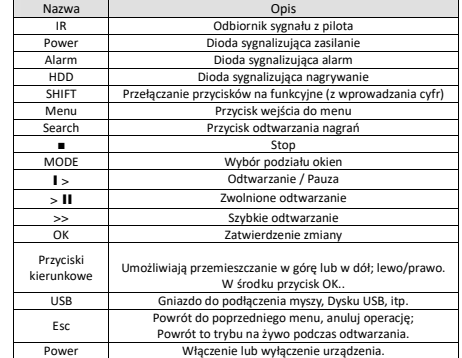

#### **1.4 Opis zł**ą**cz**

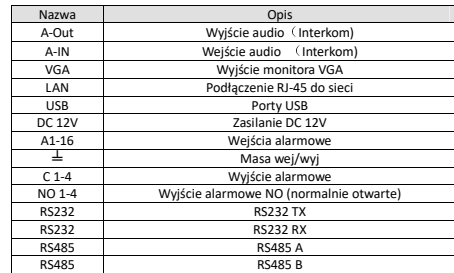

Uwaga! Niniejsza instrukcja jest skróconą wersją pełnej instrukcji. W celu pobrania pełnej instrukcji oraz oprogramowania na komputer skontaktuj się z dystrybutorem lub wejdź na stronę: http://www.vidicon.pl/KONTAKT: **Vidicon WARSZAWA** Ul. Powązkowska 15 01-797 Warszawa, Polska Tel: +48-22-5623000 **KONTAKT Vidicon WROCŁAW** Ul. Bema 7-9 50-265 Wrocław, Polska Tel: +48-71-3279060

 Fax: +48-22-5623030 handlowy@vidicon.pl

Schemat podłączenia

 Fax: +48-71-3277552 wroclaw@vidicon.pl

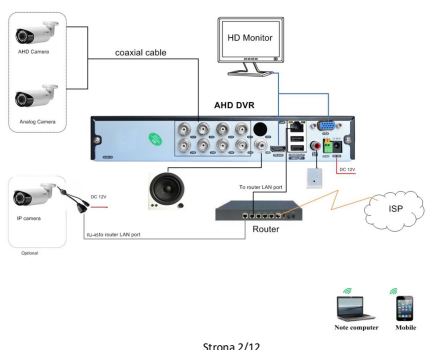

#### **2. Uruchomienie**

Podłącz wtyk zasilania do gniazda na tylnym panelu i kabel do sieci elektrycznej. Po uruchomieniu urządzenia, pojawi się obraz na wyjściu VGA lub HDMI i będzie słychać sygnał dźwiękowy. Domyślnym trybem wyświetlania jest podział na wiele okien. Jeżeli monitor/TV nie rozpoznał rozdzielczości po HDMI należy użyć najpierw wyjścia VGA i zmienić ustawienia w menu rejestratora na rozdzielczość 1920x1080 lub wyższą. Można to zmienić również przez sieć LAN.

Po pierwszym uruchomieniu urządzenia pojawi się okno z kreatorem początkowej konfiguracji. Okno to można zamknąć **"Anuluj**"

lub przejść kolejne kroki podstawowej konfiguracji wybierając przycisk **"Nast**ę**pne".**

W następnym oknie należy wybrać odpowiedniąstrefę czasową (Polska +01:00), ustawić aktualną datę i godzinę, format wyświetlania czasu oraz język obsługi urządzenia.

Przycisk **"Nie powiadamiaj wi**ę**cej"** zaznacz jeżeli chcesz, aby po następnym uruchomieniu urządzenia nie pojawiał się ten przewodnik.

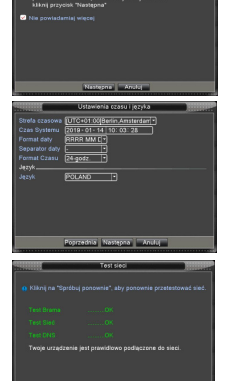

Aby skonfigurować parametry sieciowe należy wybrać przycisk **"Sie**ć**"** i ustawić odpowiednie parametry z własnej sieci LAN. Aby przetestować poprawność ustawień należy wybrać przycisk **"Spróbuj ponownie"**

W kolejnym oknie zostaną wyświetlone kody QR które można zeskanować telefonem komórkowym w celu pobrania aplikacji do podglądu obrazu przez telefon (iPhone oraz Android)

Zainstaluj aplikację i zeskanuj unikalny numer seryjny **SN** aby połączyć się z urządzeniem poprzez serwer chmury.

Strona 5/12

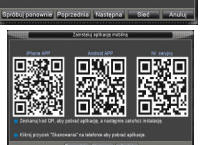

**Cz**ęść **pierwsza: Podstawowe operacje 1. Podstawowe operacje** 

#### **1.1 Instalacja dysku twardego HDD**

Przed pierwszym uruchomieniem urządzenia zainstaluj dysk(i) HDD. Podłącz kable zasilania i kable sygnałowe. (Uwaga: urządzenie może działać bez dysków, ale wtedy nie nagrywa i nie odtwarza nagrań).

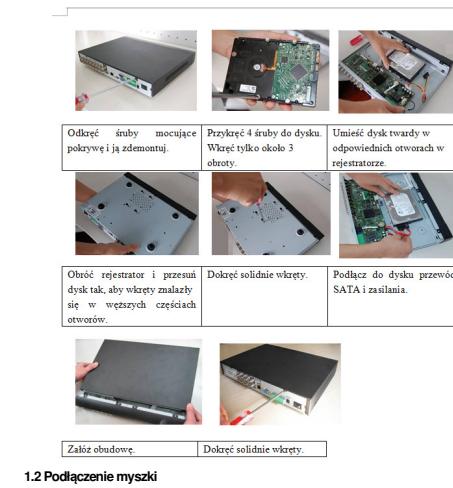

Dostępne są jeden lub dwa porty USB na panelu tylnym i przednim. Złącza USB mogą byćużywane do podłączenia myszy, dysku USB, pamięci USB, Wi-Fi, modułu 3G, itp.

Uwaga! Jeżeli używany jest port USB na panelu przednim, nie działa jeden z dwóch portów na panelu tylnim.

Strona 3/12

W następnym kroku rejestrator automatycznie wyszuka urządzenia sieciowe jak kamery IP które zostały wcześniej już podłączone do sieci lokalnej. Po zakończeniu wyszukiwania można wybrać przycisk **"Sie**ć**"** aby zmienić ustawienia sieciowe kamer oraz dodać je do wybranych kanałów rejestratora.\*

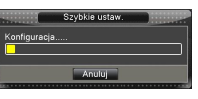

Dla każdej kamery należy ustawić odpowiedni (inny) adres IP. Zapoznaj się z instrukcją kamery IP. Do zmiany adresów IP zalecamy użyć

programu "Device Manager"

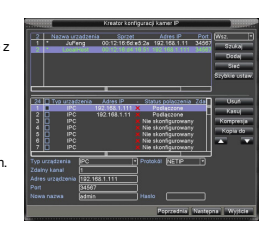

**\*Uwaga:** Dotyczy kompatybilnych z tym urządzeniem kamer z oferty firmy Vidicon.

#### **3. Wył**ą**czenie**

Istnieją trzy sposoby, aby wyłączyć rejestrator. Po wejściu do menu głównego, wybierz [wyloguj] a następnie [wyłącz] . Opcje te nazywa się "miękkim" wyłączeniem. Wyłączenie przełącznika zasilania lub wypięcie wtyku zasilania nazywa się "twardym" wyłączeniem. Po przywróceniu zasilania rejestrator wraca do stanu pracy jaki był przed wyłączeniem.

#### **4. Logowanie**

Po uruchomieniu urządzenia, użytkownik musi się zalogować. System zapewni użytkownikowi odpowiednie funkcje. Fabryczni użytkownicy to admin oraz default.

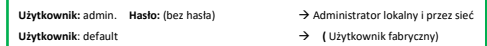

Admin to administrator systemu z pełnymi uprawnieniami. Hasło "admina" może zostać zmienione, ale nie jego uprawnienia. Domyślny użytkownik to użytkownik logowania do systemu, którego uprawnienia mogą być zmienione, ale nie jego hasło.

Możliwe jest utworzenie własnych kont użytkowników z ustalonymi uprawnieniami i hasłami. Zapoznaj się z rozdziałem instrukcji opisującym tworzenie i edycję kont użytkowników.

 Jeśli hasło zostanie podane błędnie trzy razy, to uruchomi się alarm. Jeśli hasło będzie podane błędnie pięć razy to konto zostanie zablokowane. (Po restarcie lub po upływie około pół godziny, konto zostanie odblokowane).

Uwaga! Dystrybutor zastrzega sobie prawo do odpłatnego usunięcia zapomnianego hasła.

# **5. Podgl**ą**d**

#### Objaśnienie ikon Zapis wideoUtrata wideo **Niezgodna rozdzielcz.** kamery **A**<sub>M</sub> Detekcja ruchu Blokada wideo **Wyłączony dźwięk**

# **6 Odtwarzanie**

Dostępne są dwie metody odtwarzania materiału wideo zapisanego na dysku twardym. Przez wybór przycisku ODTWARZANIE w pasku narzędzi na pulpicie.

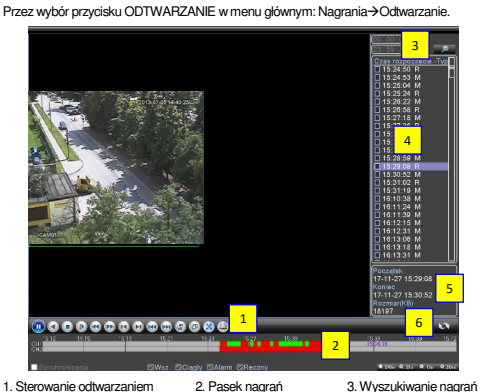

4. Lista plików 5. Informacja o pliku 6. Przełączenie kalendarz/pliki

## 【lista plików】Wybierz plik, który spełnia kryteria wyszukiwania.

Strona 7/12 【informacja o pliku】Zobacz szczegółowe informacje o danym pliku.

#### **Cz**ęść **druga: Zdalny Podgl**ą**d**

## **1. Technologia chmury – zdalny monitoring**

Technologia chmury powstała dla ułatwienia połączenia rejestratora do Internetu. Dzięki tej funkcji łatwo jest uzyskać połączenie z rejestratorem przez sieć. Technologia ta wykorzystuje unikalny numer seryjny rejestratora **"Serial Nb."** do nawiązania połączenia urządzenia przez sieć Internetową.

\* Uwaga: Urządzenie, które ma korzystać z technologii chmury musi być najpierw poprawnie ustawione w sieci WAN (Wide Area Network).

#### Sprawdź stan podłączenia do chmury (rys. poniżej).

Podłącz urządzenie do sieci Internetowej a następnie wejdź do 【Menu główne】>【info】> 【 Wersja】. Sprawdź, czy urządzenie pomyślnie połączyło się z serwerem w chmurze. Patrz rys. poniżej.

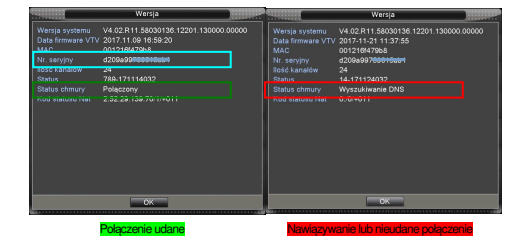

#### sterowanie odtwarzaniem

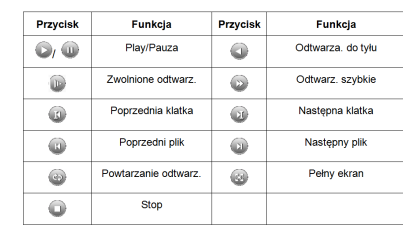

Uwaga: Odtwarzanie klatka po klatce jest możliwe po zatrzymaniu odtwarzania (Przycisk Pauza).

 W przypadku bardzo dużej ilości plików (np.: podczas nagrywania z detekcji ruchu) system wyświetli chronologicznie do 1024 plików. Pozostałe pliki będą dostępne po bardziej precyzyjnym określeniu czasu wystąpienia zdarzenia w kalendarzu nagrań.

#### Funkcje specjalne:

Dokładne rozpoczęcie odtwarzania:Wprowadź dokładny czas (h/m/s) w kolumnie czasu

i naciśnij przycisk PLAY . System rozpocznie odtwarzanie zgodnie z wybranym

czasem lub od najbliższego pliku spełniającego kryteria wyszukiwania.

Zoom:Gdy system jest trybie odtwarzania w oknie pełnoekranowym, można przeciągnąćkursor myszy po ekranie, aby wybrać obszar. Następnie kliknij lewym przyciskiem myszy, aby uruchomić zoom. Kliknij prawym przyciskiem myszy aby wyłączyć zoom.

# Uwaga:

Gdy bieżąca rozdzielczość obrazu będzie ponad maksymalny rozmiar odtwarzania, pojawi się czerwony znak **"X".**

Strona 8/12

#### **2. Podgl**ą**d przez urz**ą**dzenia mobilne**

 Do podglądu przez urządzenia mobilne (smartfony) wykorzystywany jest główny lub dodatkowy strumień wideo oraz oprogramowanie **XMEye.**

1. Parametry strumienia ustawia się w menu kamery IP lub rejestratora.

 2. Zainstaluj oprogramowanie do telefonu. Oprogramowanie to można znaleźć w wyszukiwarce telefonu w "Sklepie Play" - Android bądź "App Store" – IOS. Można też zeskanować kod QR wyświetlony w menu rejestratora.<br>
Sall 14:09

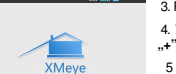

Luser-name . . . . . . . Remember V Auto-logi

Local Logi

3. Po zainstalowaniu uruchom program "XMEye". 4. Wybierz przycisk **"Local login**" a następnie przycisk **"+"** aby dodać urządzenie.

 5 Wybierz **"Serach"** aby wyszukać urządzenie po Wi-Fi lub zeskakuj kod QR wyświetlony w menu rejestratora.

6. Wpisz dowolną nazwę obiektu, nazwę użytkownika mającego dostęp do urządzenia i hasło.

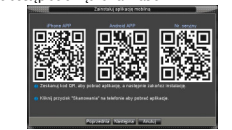

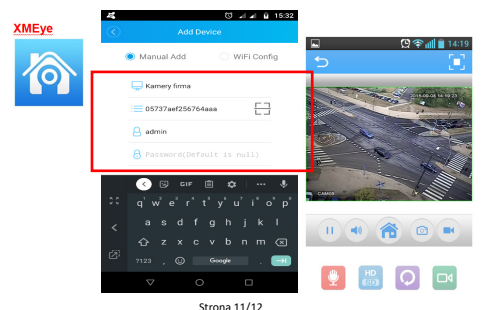

# **7. Sie**ć

 【Adres IP】Użyj przycisków(-)lub wprowadź ręcznie adres. Domyślny to **192.168.1.10**. 【Maska podsieci】 Domyślnie 255.255.255.0.

【Brama】Domyślnie 192.168.1.1.

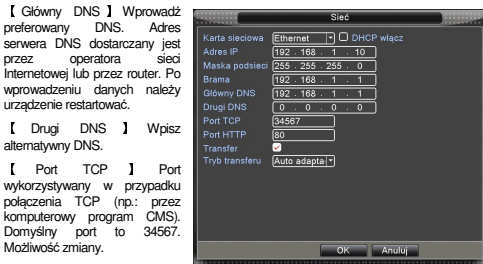

【Port HTTP】 Domyślnie: 80.

 Możliwość zmiany. Port wykorzystywany min. przez przeglądarki Internetowe np.: Internet Explorer.

【DHCP】Funkcja automatycznego dynamicznego pozyskania adresu IP – zalecane tylko do tymczasowego połączenia. Przy aktywnej funkcji DHCP, nie można modyfikować adresu IP / maski podsieci / bramy sieciowej. Te wartości są nadawane automatycznie przez urządzenie sieciowe jak router i mogą się one zmienić po restarcie urządzenia.

Jeżeli włączysz DHCP rejestrator automatycznie uzyska dynamiczny adres IP. Można wtedy wyłączyć funkcje DHCP i użyć pobranych wartości na stałe.

Strona 9/12

## **3. Drzewo menu**

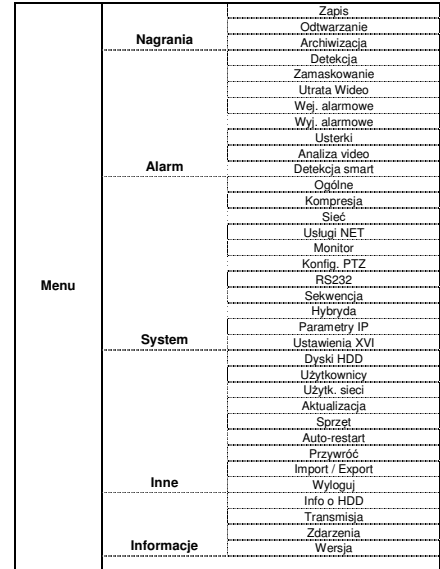

#### Wyłączenie odpowiedzialności

Podjęliśmy wszelkie wysiłki, aby zapewnić spójność i poprawność treści niniejszej publikacji . Zastrzegamy sobie prawo do zmiany treści tego dokumentu bez uprzedzenia oraz prawa autorskie do tego dokumentu. Ten dokument nie może być reprodukowany, rozpowszechniany lub zmieniany — we fragmentach lub w całości.